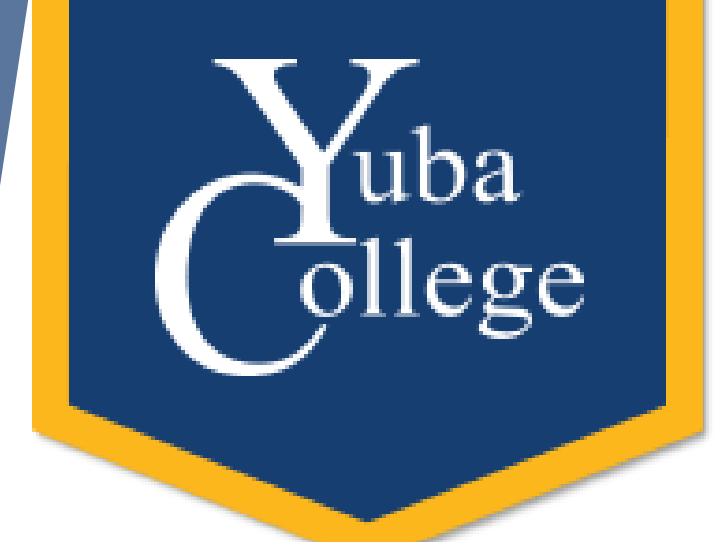

# Creating Fillable Forms in Adobe Acrobat Pro DC

Cassie Leal & Crystal Ferrer

Yuba College

Division of Student Success and Institutional Effectiveness

Summer 2020

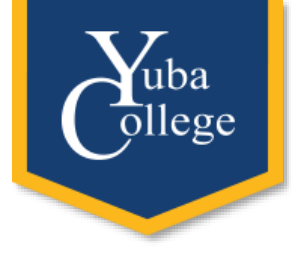

### Hello! Nice to See You. Introductions

**Name** 

- ▶ Department and position
- $\blacktriangleright$  How many years have you worked for the district?
- ▶ Why do you want to learn about fillable forms? What are you going to do with this new skill?

# We Will Learn How To…

- I. Create a PDF in Acrobat Pro DC from a Word doc
- II. Add interactive form fields in Acrobat Pro DC
- III. Edit form fields (format options, align, distribute, tab order)
- IV. Save a form with "Reader Extended Privileges"
- V. Export returned forms as data into Excel
- VI. Sign and editing forms

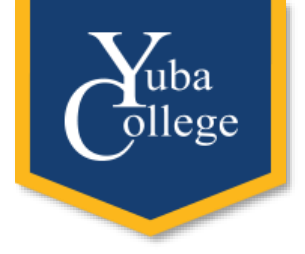

## Why Word?

- Acrobat is not a word processor, so design work needs to be done in another platform
- Word is a program most people are familiar with
- Most programs allow users to save files as PDF

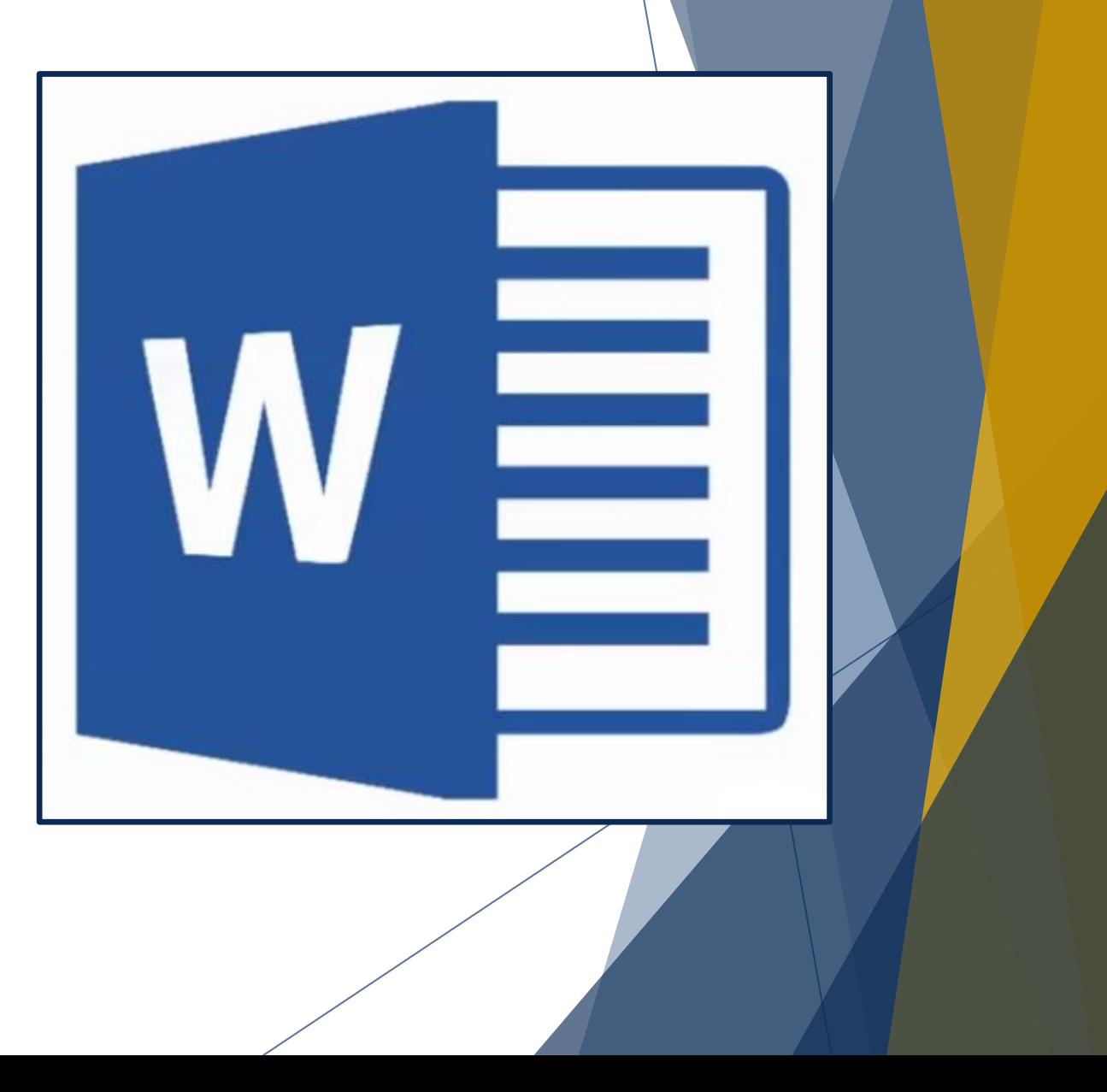

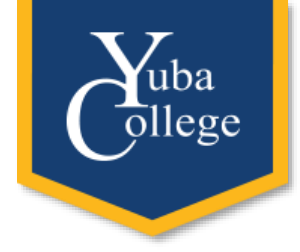

## Why Acrobat Pro DC?

- Creating forms is relatively easy
- Anyone with Adobe Reader can view, complete, and save the form
- Data contained in forms can be exported to Excel (CSV)
- \*\* Its Free to YCCD Employees!\*\*

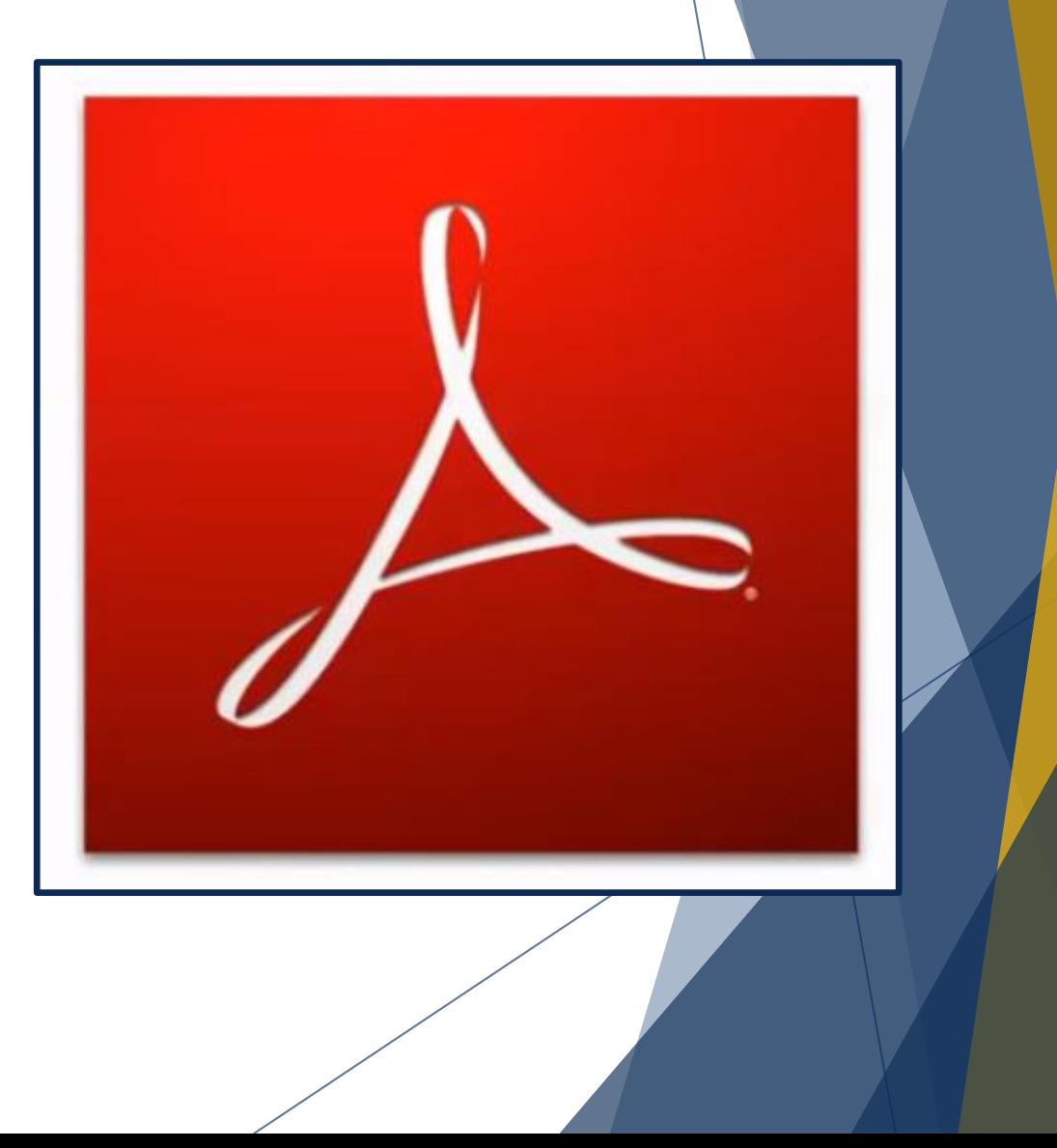

# Getting the Most from Word

• Acrobat recognizes and converts theses Word elements into form fields

uba/ ollege

- Underlines = text fields
- Square symbols = check boxes
- Circle symbols = radio buttons

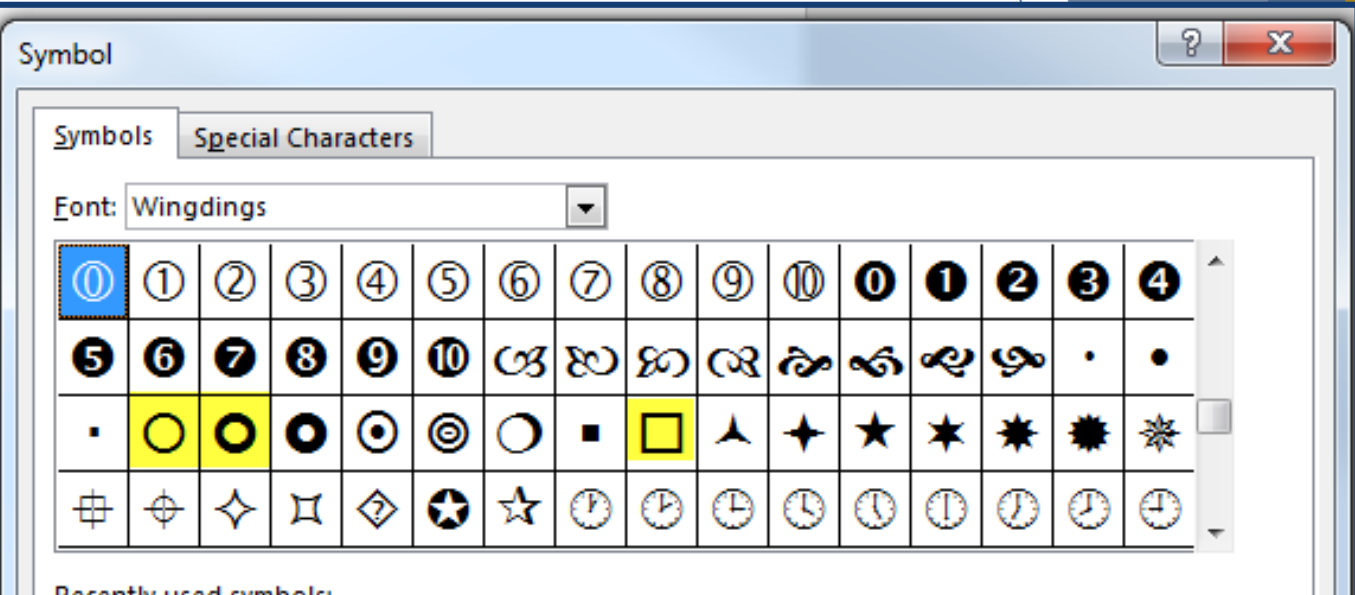

**\*ProTip\* When using these symbols make sure font is set to 20+**

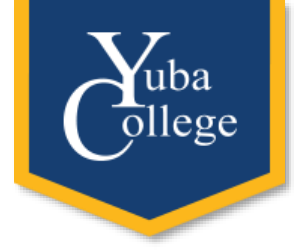

## Types of Form Fields

• Text Fields (single or multi line options) •

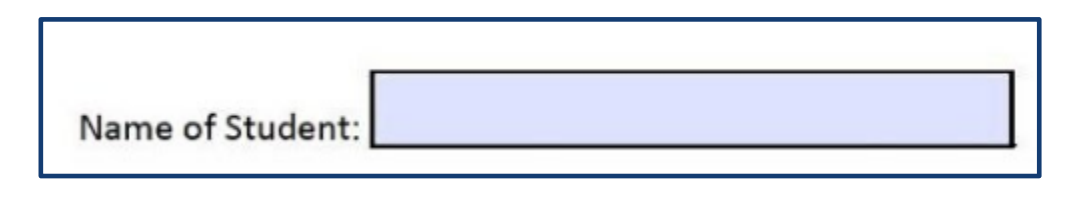

• Check Boxes-Multi Select

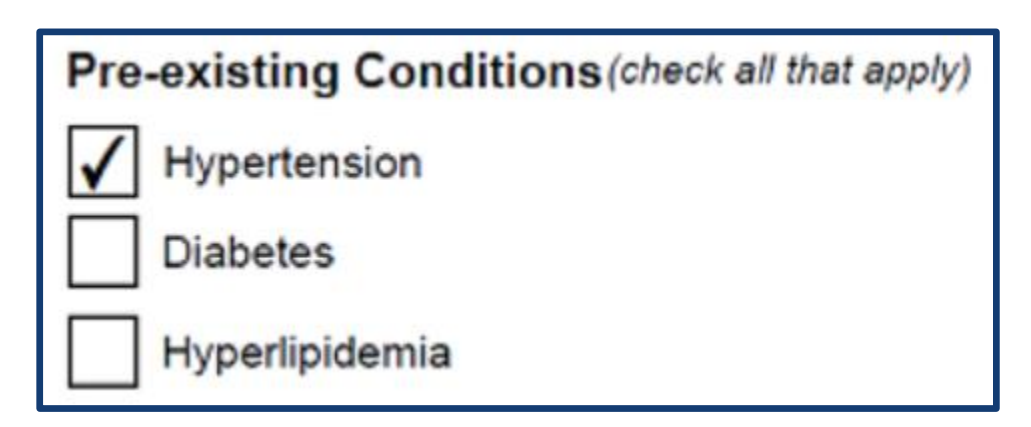

• Dropdown Fields

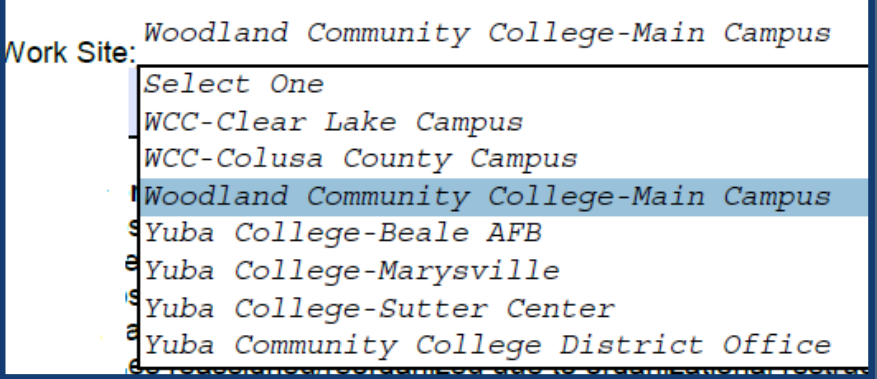

• Radio Buttons-Single Select

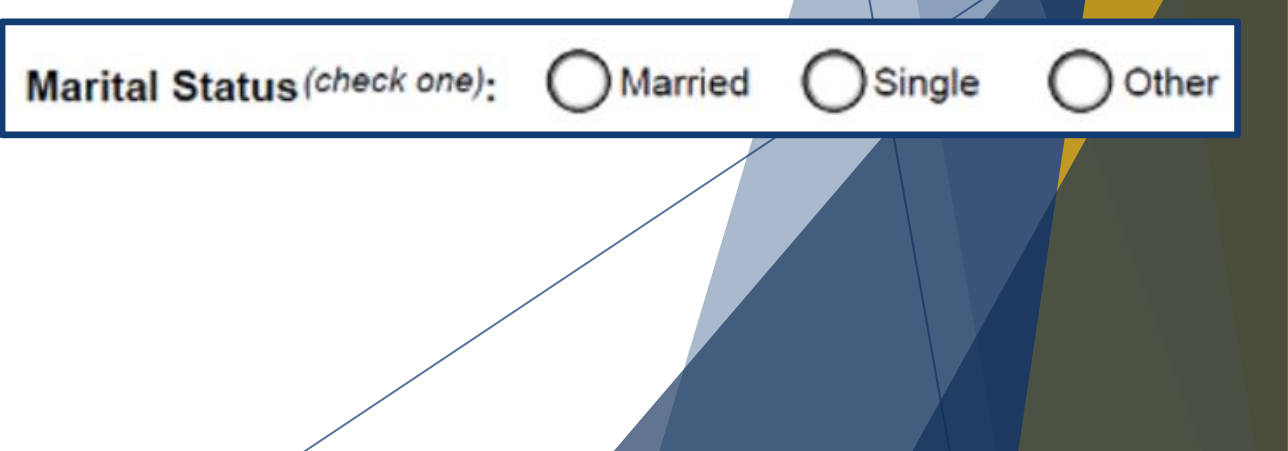

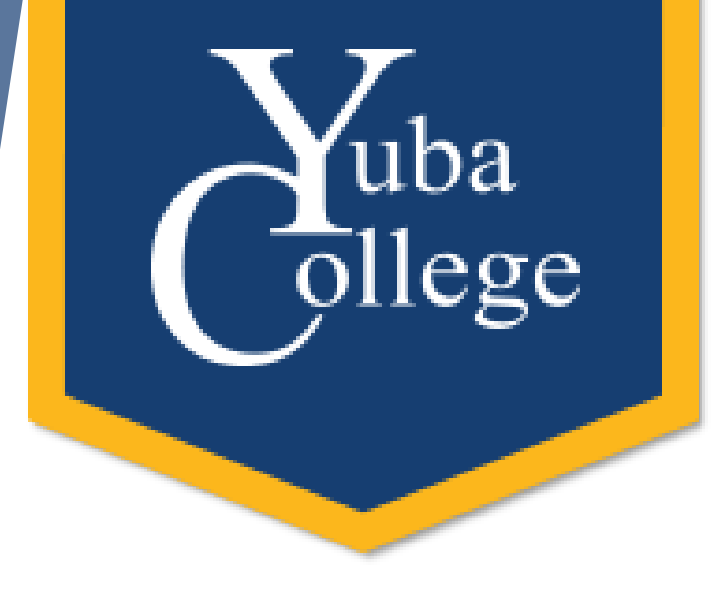

## Additional Resources

- CCCCO Vision Recourse Center-Free self-paced training videos
	- <https://visionresourcecenter.cccco.edu/>
- Youtube!

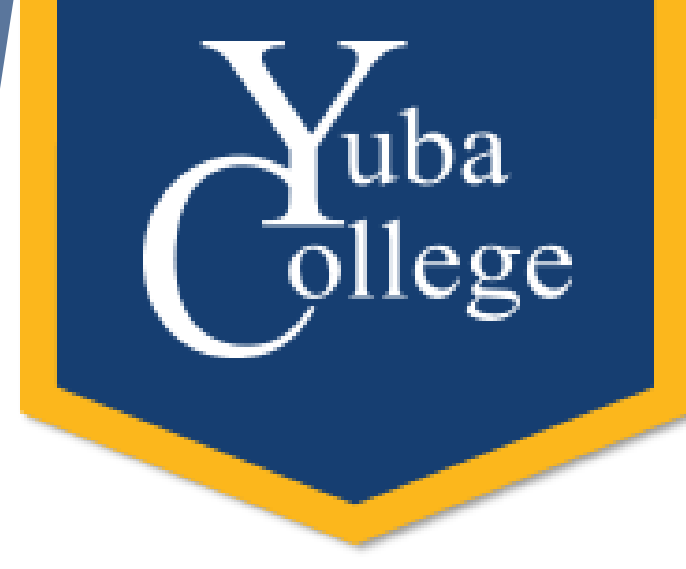

### Access Practice Form

• <https://bit.ly/2Z3ZDdD>

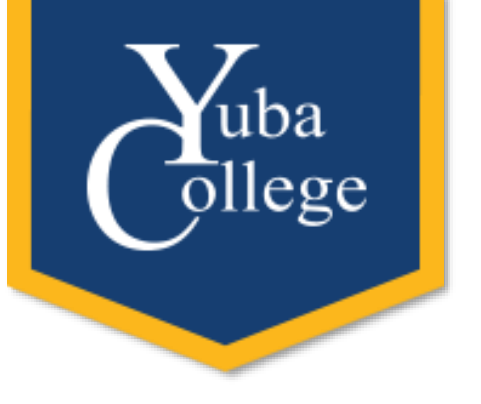

#### Editing a PDF

믍

**Edit PDF** Open  $\vert \cdot \vert$ 

- ▶ In the Tools menu, verify "Edit PDF" is added
- **Things that can be edited** 
	- **F** Text
	- $\blacktriangleright$  Lines
	- ▶ Text size (useful for fillable PDFs)
	- **Location of text boxes and pictures**

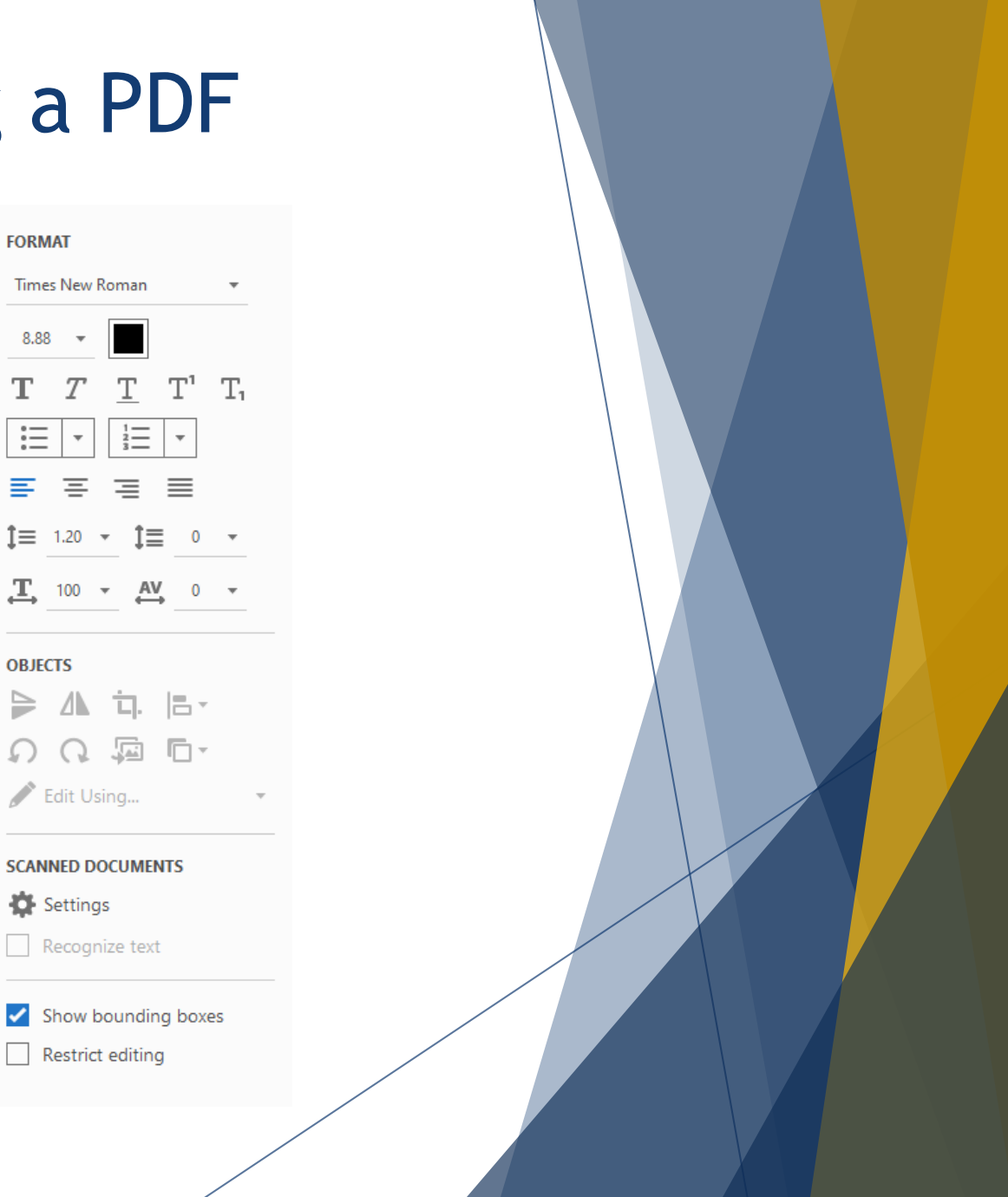

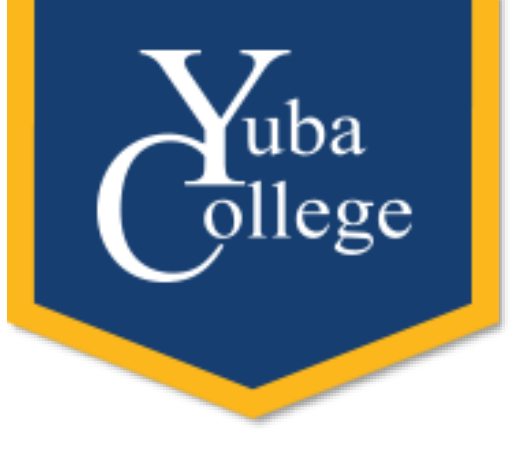

### Signatures in PDF

- In the Tools menu, verify "Fill & Sign" is added
- ▶ Who can sign?
	- ▶ You can add your signature
	- ▶ You can mark areas for other people to sign and securely send it
- $\blacktriangleright$  How to add your signature
	- $\blacktriangleright$  Click sign
	- Add signature
		- ▶ Load a picture of your signature or add it using the mouse/trackpad

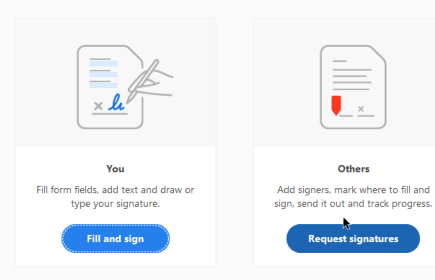

Who needs to fill and sign?

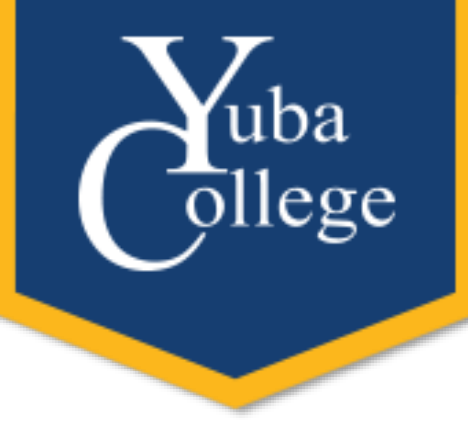

# Access Practice For Edits/Signature

- <https://bit.ly/31OLYca>
- Download the PDF and open with Adobe Acrobat DC